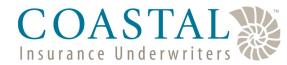

# **Updating Agency Information**

Coastal's website provides our agents with the ability to self-manage their agency. The tools on the website will allow our agents to amend their contact information, create diligent effort favorites, add electronic signatures, update E&O information, as well as add, remove or change users. And it is all available 24/7!

| Feature                                                                                                    | See page #                          |
|----------------------------------------------------------------------------------------------------|-------------------------------------|
| Accessing the Agency/User Management Functions                                                                                                    | 2                                   |
| <ul> <li>Individual User Self-Management Features</li> <li>Update name, phone, fax, license number, and password</li> <li>Set email notification preference</li> <li>Set electronic signature</li> </ul>                                                                                                    | 3<br>3<br>3                         |
| Online Agency Appointment Process:  Includes ability to (self) manage:  Producer agreement  E&O docs compliance  W-9 forms  Copies of agency (entity) license  Addresses, phone and fax numbers  Owner and Principal information  Copies of executed producer agreement on file for agency to access at any time. Includes commission schedule.                                                                                                    | 7<br>8<br>8<br>4<br>4<br>5<br>7 & 9 |
| <ul> <li>Electronic Diligent Effort /SL2 forms &amp; Electronic Signatures</li> <li>Electronic Diligent Effort forms         <ul> <li>Includes saved favorites</li> <li>Will be completed just prior to request to bind being submitted (instead of uploading a paper form)</li> </ul> </li> <li>Electronic signatures         <ul> <li>Includes ability for agent to save his electronic signature, that can be placed on Diligent Effort forms, etc.</li> </ul> </li> </ul> | 3                                   |
| <ul> <li>Self-managed logins for agency personnel</li> <li>Includes ability for agencies to designate accounting personnel for future access to make payments online</li> <li>Each individual needs his or her own login, logins should not be shared</li> </ul>                                                                                                    | 5                                   |
| <ul> <li>Email notification assignment</li> <li>Includes ability for agents to set a default email recipient at either an agency level, or an individual quote level         <ul> <li>Example, you have a group email address for all website related emails such as status changes, endorsements, etc.</li> <li>Example, specific agent has a CSR assigned to all his accounts who manages his/her policy activity</li> </ul> </li> </ul>                                    | 3 & 4                               |

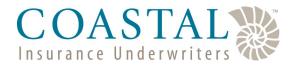

## **Updating Agency Information**

#### **Accessing Agency Management**

Sign into the website (www.ciuins.com).

All users will see the option for **My Profile**. Simply click to access the individual settings to update password, phone, fax, and license number. This is also where the user can set the email preferences and upload an electronic signature.

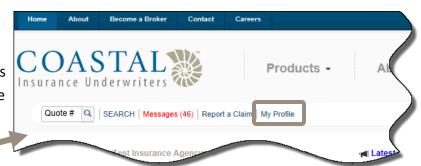

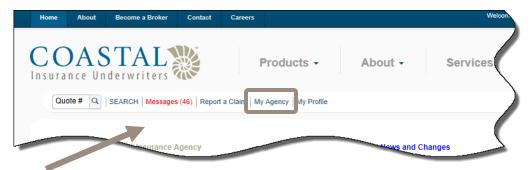

Agency administrators will also have the **My Agency** option which will allow you to manage the agency (e.g. add/remove users, review the producer agreement, upload E&O information, amend addresses and phone numbers, etc.)

If you do not know who is the agency admin, please call us and we will assist you.

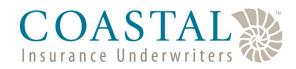

# **Updating Agency Information**

### **Updating User Information**

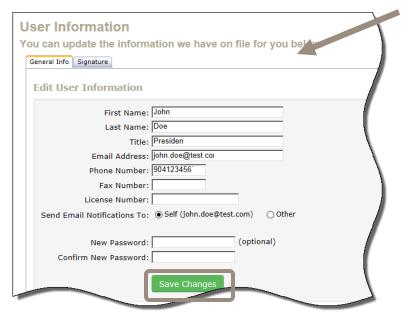

Each individual user can update his or her information as needed. From the *General Info* tab, the name, title, email address, phone number, fax number, license number, and password can be updated as needed. The user can also set the email address that he/she wants to receive all of the website generated messages.

**IMPORTANT**: You must click the **Save Changes** button.

### Creating an Electronic Signature

Click the **Signature** tab to access the electronic signature option.

Once there, click Create New Electronic Signature.

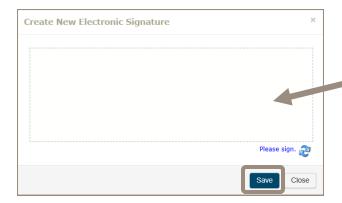

Once completed, you have the option to redo by clicking **Create New Electronic Signature** and to share your signature with others in the agency by clicking **Share Signature Within My Agency.** This will be useful for agents who have CSRs or others working their policies.

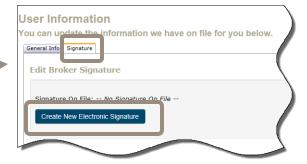

Using the mouse, sign your name, and then click **Save.** 

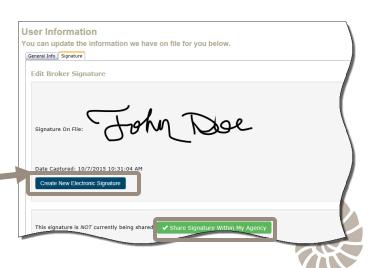

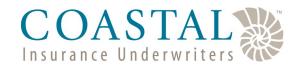

## **Updating Agency Information**

### **Updating Contact & General Information**

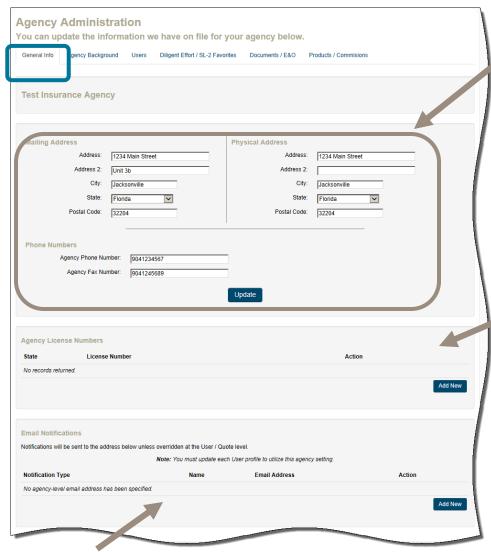

On the *General Info* tab you can update the agency's mailing and physical address as well as the phone and fax numbers.

Make any changes (as necessary) and then click the **Update** button. If you do not click **Update**, any changes entered will not be saved.

Additionally, you are required to provide a copy of the agency license (as provided by the individual state you are licensed in). You will need to upload a license for each state you want to quote in. Simply click **Add**New and then follow the prompts to upload a copy of the agency license.

Additionally, you can set up default email addresses to be used for system-generated notifications. This can be useful if:

- You have one general email that you want all system-generated emails to go to, or
- The agent has a specific CSR who needs to receive all of the emails for his/her accounts.

To enable this feature, click **Add New** and then complete the two drop downs on the popup window.

Email Notifications

Notifications To:

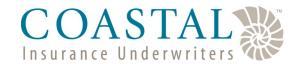

## **Updating Agency Information**

### **Updating Principal & Officer Information**

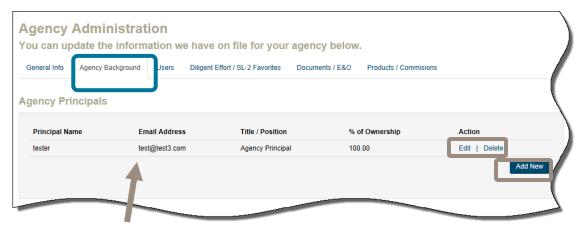

On the *Agency Background* tab you can update the information relative to the agency's owners and officers.

#### **Updating User Logins**

On the *Users* tab you can manage all of the users for your agency. This includes adding, removing and editing as well as resetting their passwords. This is also where you can designate users as Agency Admin or Agency Finance.

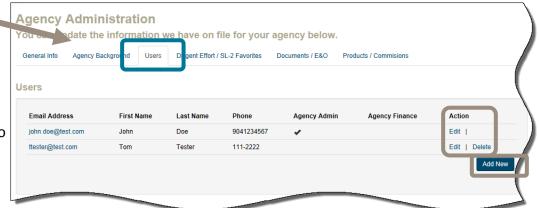

You can **Edit** and **Delete** as needed. When deleting a user, you must first select the user you want to transfer all of the associated policies to.

Click Add New to add a new user.

NOTE: Please add user logins for each of your office personnel who needs access to the website. Please do not share logins.

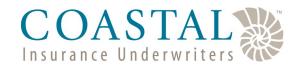

## **Updating Agency Information**

#### Creating Diligent Effort/SL2 Favorites

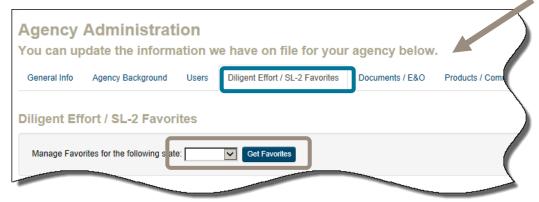

From the *Diligent Effort / SL-2 Favorites* tab, you can set favorites which will make completing the online diligent effort and SL -2 forms quick and easy.

First, choose your state from the drop down and click **Get Favorites**.

Using the drop down box, choose the name of the insurance company you want to set as a favorite. If you do not see the company listed, choose **Other** and type in the name of the carrier.

Enter the contact persons name, phone number and declination reason (e.g., underwriting reasons, zip code closed, etc.).

Once all information is entered, click Add.

| Florida Diligent Effort            | SL-2 Favorites             |   |
|------------------------------------|----------------------------|---|
| Manage Favorites for the following | ng state: Florida 💟 Modify |   |
| Add New Diligent Effort /          | SL-2 Favorita              |   |
| Insurer:                           | SL-2 Favorite              |   |
| Person Contacted:                  | _                          | ) |
| Telephone Number:                  |                            |   |
| Reason for Declination:            |                            |   |
|                                    | Add                        |   |
|                                    |                            |   |

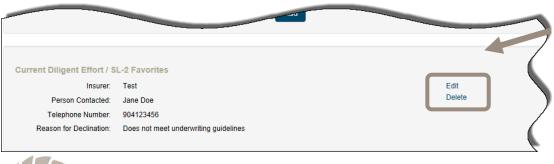

Existing carriers will be shown at the bottom of the page. You can **Edit** and **Delete** as needed.

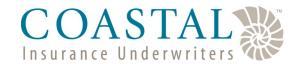

## **Updating Agency Information**

#### Producer Agreement, E&O, and Other Required Documents

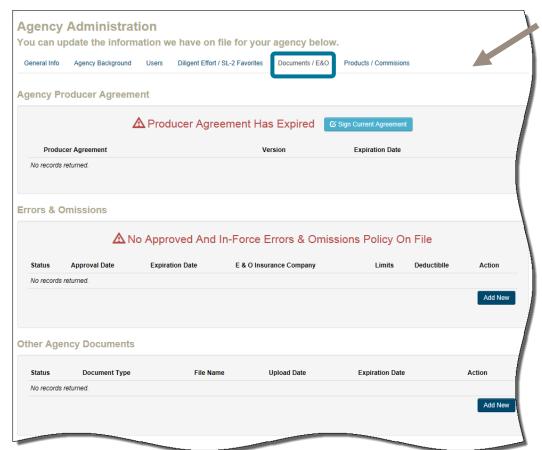

From the *Documents/E&O* tab you can review your producer agreement and other documents as well as upload new E&O information.

Agreement button will bring up the producer agreement. Review the agreement and then at the bottom:

- Review and check the confirmation statement
- 2. Type in your name and the date.
- 3. Click Submit.

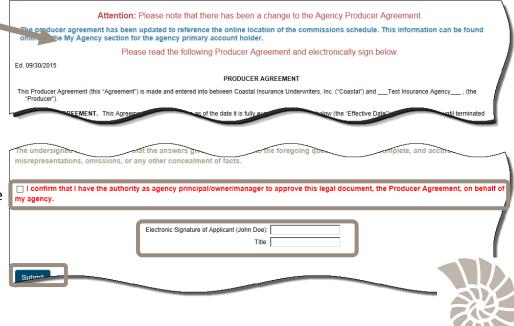

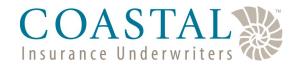

## **Updating Agency Information**

#### **Uploading New Errors & Omissions**

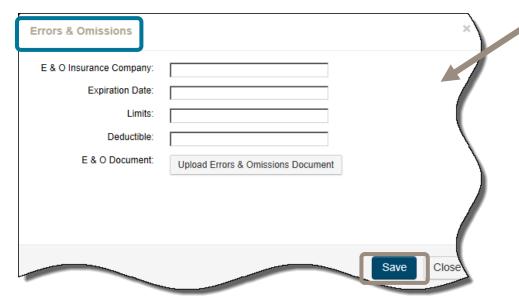

Clicking the **Add New** button in the Error's & Omissions section will bring up the Errors & Omissions popup.

To upload new E&O information:

- Complete the E&O
   Insurance Company, Limits,
   Deductible, and Expiration
   Date fields.
- Click Upload Errors &
   Omissions Document to
   upload a copy of the policy.
- 3. Click Submit.

#### Uploading Principal License, W9, & Other Documents

Clicking the **Add New**button in the Other
Documents section will
bring up the Add New
Document popup.

#### From here:

- Choose the document type (Principal License, W9, or other).
- 2. Click **Upload** Document to attach the document.
- 3. Click Save.

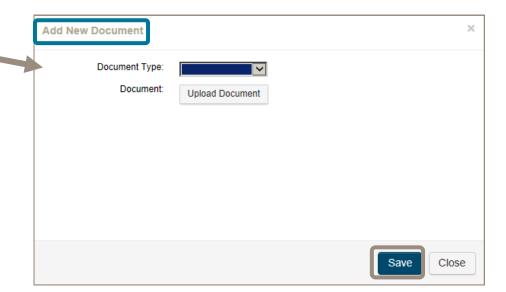

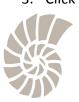

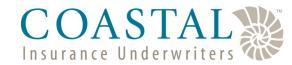

## **Updating Agency Information**

#### **Viewing Products/Commissions Information**

The *Products/Commissions* tab is where you can view the products your agency is appointed for AND the commission rate\* for each product. Click the name of each program to open product and see the commission details for it.

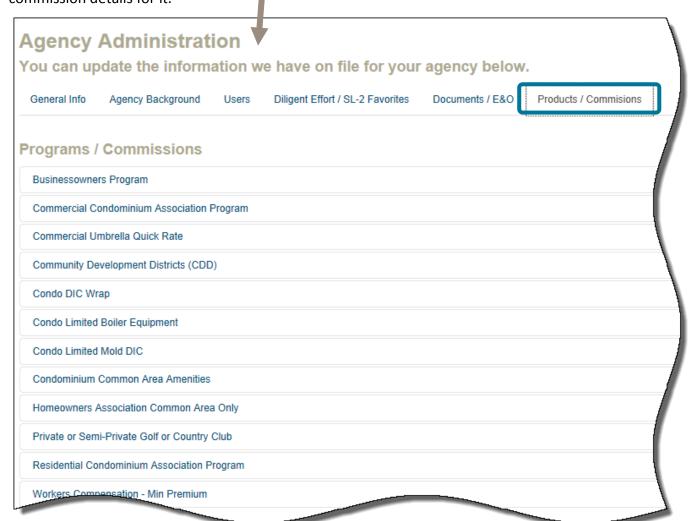

<sup>\*</sup>The commission percentage on each individual quote may differ based on negotiations and would supersede this schedule.

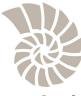